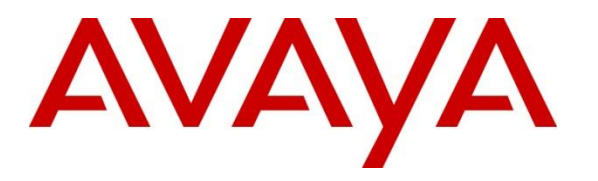

**Avaya Solution & Interoperability Test Lab**

### **Application Notes for Spok Enterprise Alert and Spok ALI Alert with Avaya Aura® Application Enablement Services and Avaya Aura® Communication Manager – Issue 1.1**

#### **Abstract**

These Application Notes contain instructions for Spok Enterprise Alert and Spok ALI Alert with Avaya Aura® Application Enablement Services and Avaya Aura® Communication Manager to successfully interoperate.

Readers should pay particular attention to the scope of testing as outlined in **Section 2.1**, as well as observations noted in **Section 2.2** to ensure that their own use cases are adequately covered by this scope and results.

Information in these Application Notes has been obtained through DevConnect compliance testing and additional technical discussions. Testing was conducted via the DevConnect Program at the Avaya Solution and Interoperability Test Lab.

### **1. Introduction**

Spok Enterprise Alert (Enterprise Alert) and Spok ALI (Automatic Location Identification) Alert (ALI Alert) are Enhanced E911 solutions. Enterprise Alert interoperates with the Avaya Aura® Communications Manager by integrating via a PRI trunk which routes emergency (911) calls. By monitoring the D channel, Enterprise Alert captures emergency call events, performs ANI (Automatic Number Identification) substitution, records the call and provides passive monitoring that bridges one or more phones on the call so that internal resources can listen to the call. ALI Alert monitors a configured crises alert Avaya 9600 Series IP Deskphone to capture emergency call events. It provides the same features as Enterprise Alert except Passive monitoring and call recording. Both solutions rely on Avaya Site Administration to automatically obtain the extension and extension location of non-IP phones. Both solutions rely on the Spok Avaya inventory function to automatically obtain extension and MAC address of Avaya IP phones (SIP and H.323). Both solutions rely on Spok's IP phone tracking function and Avaya's Push interface to automatically obtain the location of each IP phone extension. Link layer discovery is used to track the location of the IP phones' MAC address.

To achieve the above functionality Spok Enterprise Alerts uses the following Avaya Interfaces:

- Avaya Aura® Communication Manager PRI Interface (Enterprise Alert)
- Avaya Aura® Communications Manager Crises Alert (ALI Alert)
- Avaya Aura<sup>®</sup> Application Enablement Services SMS Interface
- Avaya Aura<sup>®</sup> Communications Manager H.323 phone inventory
- Avaya Aura® Session manager SIP phone inventory
- Avaya Site Administration
- Avaya Aura® Communication Manager and Avaya 9600 Series IP Deskphones SNMP interface
- Avaya 9600 Series IP Deskphones Push Interface

### **2. General Test Approach and Test Results**

General test approach was to verify that Spok Enterprise Alert and ALI Alert are able to successfully integrate with various Avaya Interfaces. Functional test scenarios are mentioned in **Section 2.1**

DevConnect Compliance Testing is conducted jointly by Avaya and DevConnect members. The jointly-defined test plan focuses on exercising APIs and/or standards-based interfaces pertinent to the interoperability of the tested products and their functionalities. DevConnect Compliance Testing is not intended to substitute full product performance or feature testing performed by DevConnect members, nor is it to be construed as an endorsement by Avaya of the suitability or completeness of a DevConnect member's solution.

Avaya recommends our customers implement Avaya solutions using appropriate security and encryption capabilities enabled by our products. The testing referenced in these DevConnect Application Notes included the enablement of supported encryption capabilities in the Avaya products. Readers should consult the appropriate Avaya product documentation for further information regarding security and encryption capabilities supported by those Avaya products. Support for these security and encryption capabilities in any non-Avaya solution component is the responsibility of each individual vendor. Readers should consult the appropriate vendorsupplied product documentation for more information regarding those products.

For the testing associated with these Application Notes, the interface between AES and Spok utilized capabilities of SSL via HTTPS.

### **2.1. Interoperability Compliance Testing**

Interoperability testing contained functional test scenarios:

- Location information retrieval using Avaya Site Administration and upload to Spok ALI Database table
- Avaya IP Endpoint extensions and MAC address upload to Spok ALI database table
- Avaya 9600 Deskphone registration to Spok Push Application
- Update Emergency Location Extension for Avaya IP Endpoints
- Obtain Emergency Location Extension for Avaya IP Endpoints
- Tracking Avaya IP Endpoints
- Bridging on a phone to an active emergency call via a listen only bridge
- Display of emergency caller extension and location on a networked PC via the Spok Sentry notification feature.
- Emergency calls notifications and recordings via Email

#### **2.2. Test Results**

All planned test cases passed.

#### **2.3. Support**

Technical support for the Spok Enterprise Alert and ALI Alert solution can be obtained by contacting Spok:

- **Web:** http://www.spok.com
- **Phone:** +1-888-797-7487

### **3. Reference Configuration**

**Figure 1** illustrates a sample configuration that consists of Avaya Products, Spok Enterprise Alert and Spok ALI Alert. Enterprise Alert uses a configuration that enables the emergency event determination, Passive Monitoring and ANI insertion on the PRI. ALI Alert uses a configuration that uses the Crises Alert phone for emergency call event determination and SMS for ANI insertion (i.e. setting the emergency location extension in the station record).

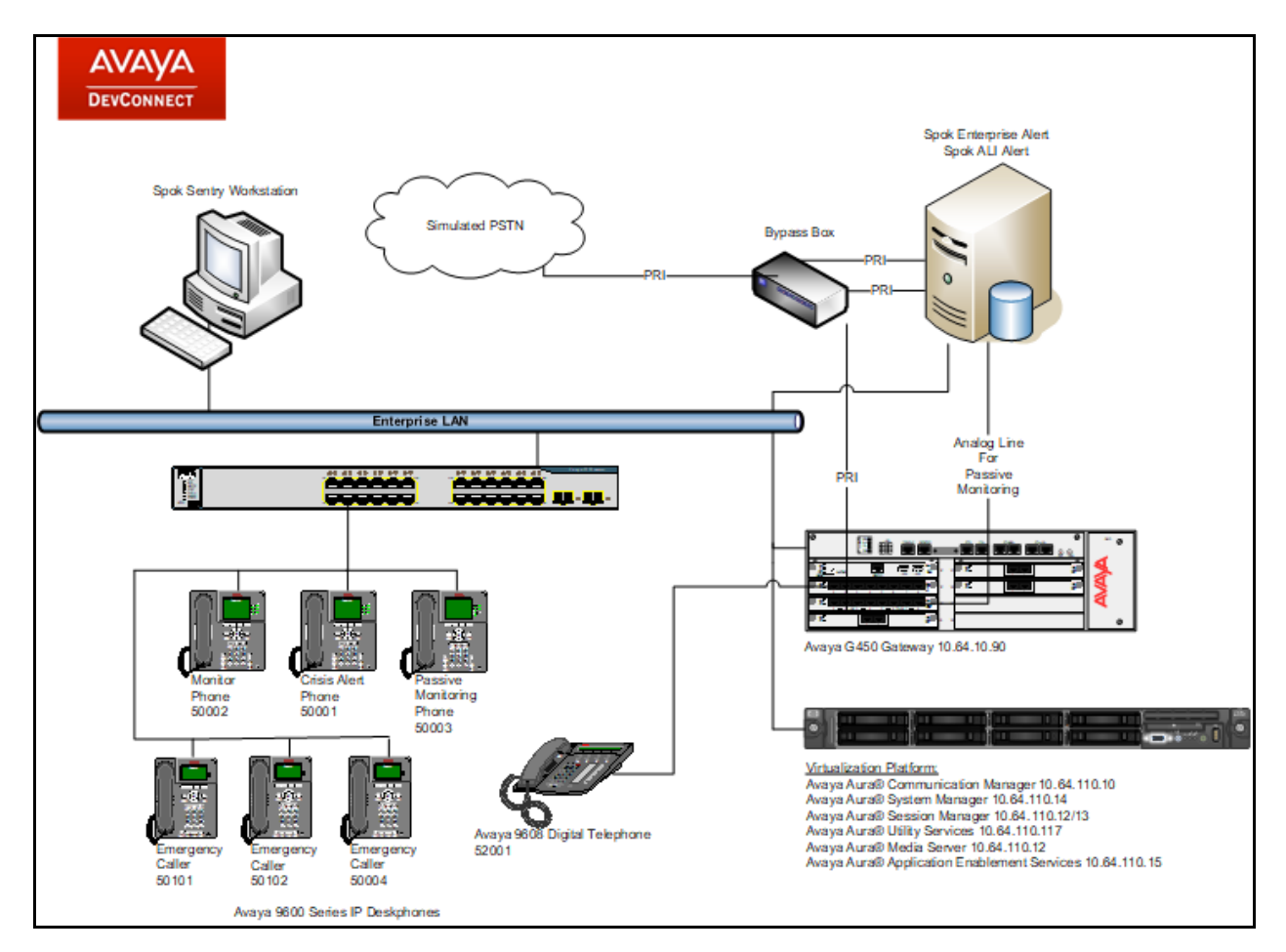

**Figure 1:** Test Configuration for Spok

### **4. Equipment and Software Validated**

The following equipment and software were used for the sample configuration provided:

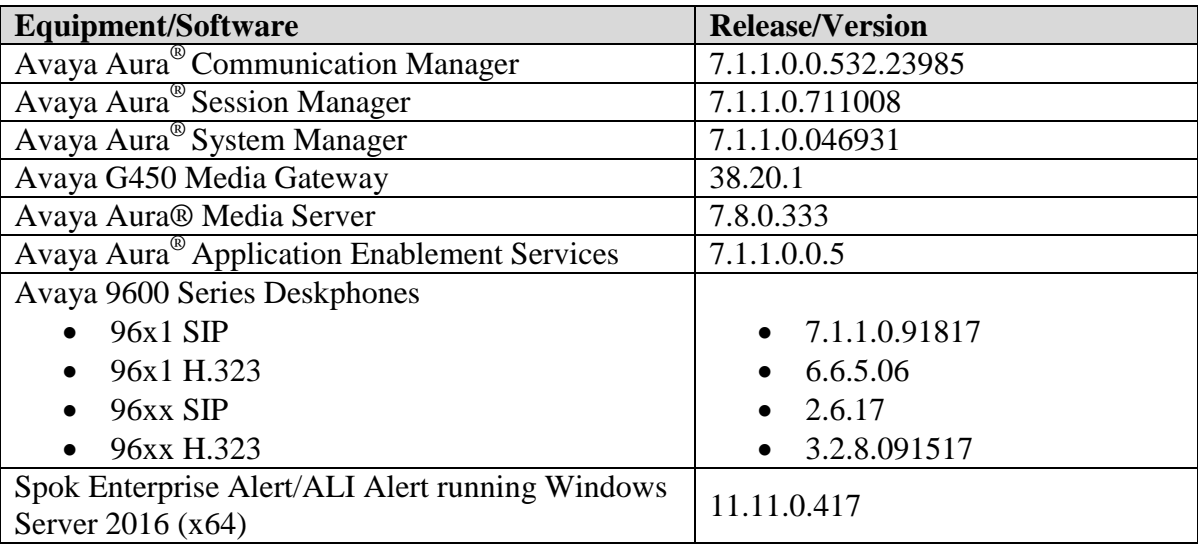

# **5. Configure Avaya Aura® Communication Manager**

This section contains steps necessary to configure Spok Enterprise Alert and Spok ALI Alert successfully with Communication Manager.

All configurations in Communication Manager were performed via the SAT terminal.

#### **5.1. Verify Feature and License**

Enter the **display system-parameters customer-options** command and ensure that the following features are enabled.

One Page 4, verify **Computer Telephone Adjunct Links, ASAI Link Core Capabilities** and **ASAI Link Plus Capabilities** are set to **y.**

```
display system-parameters customer-options Page 4 of 12
                           OPTIONAL FEATURES
   Abbreviated Dialing Enhanced List? y Audible Message Waiting? y<br>Access Security Gateway (ASG)? n Authorization Codes? y
     Access Security Gateway (ASG)? n<br>Access Security Gateway (ASG)? n
      Analog Trunk Incoming Call ID? y CAS Branch? n
A/D Grp/Sys List Dialing Start at 01? y CAS Main? n
Answer Supervision by Call Classifier? y Change COR by FAC? n
                             ARS? y Computer Telephony Adjunct Links? y
              ARS/AAR Partitioning? y Cvg Of Calls Redirected Off-net? y
        ARS/AAR Dialing without FAC? \bar{y} DCS (Basic)? \bar{y}ASAI Link Core Capabilities? y DCS Call Coverage? y
ASAI Link Plus Capabilities? y The DCS with Rerouting? y
 Async. Transfer Mode (ATM) PNC? n
 Async. Transfer Mode (ATM) Trunking? n Digital Loss Plan Modification? y
ATM WAN Spare Processor? n DS1 MSP? y
 ATMS? y DS1 Echo Cancellation? y
 Attendant Vectoring? y
```
On Page 5, verify **ISDN Feature Plus, ISDN-PRI, IP Trunks** and **Multimedia IP SIP Trunking** are set to **y.**

display system-parameters customer-options Theorem 2012 Page 5 of 12 OPTIONAL FEATURES Emergency Access to Attendant? y IP Stations? y Enable 'dadmin' Login? y Enhanced Conferencing? y **ISDN Feature Plus? y** Enhanced EC500? y ISDN/SIP Network Call Redirection? y Enterprise Survivable Server? n ISDN-BRI Trunks? y Enterprise Wide Licensing? n ESS Administration? y Local Survivable Processor? n Extended Cvg/Fwd Admin? y Malicious Call Trace? y External Device Alarm Admin? y Media Encryption Over IP? n Five Port Networks Max Per MCC? n Mode Code for Centralized Voice Mail? n Flexible Billing? n Forced Entry of Account Codes? y Multifrequency Signaling? y<br>Global Call Classification? y Multimedia Call Handling (Basic)? y l Call Classification? y Multimedia Call Handling (Basic)? y Multimedia Call Handling (Enhanced)? y Multimedia Call Handling (Enhanced)? y Multimedia IP SIP Trunking? y Hospitality (G3V3 Enhancements)? y  **IP Trunks? y**

On Page 11, verify **IP\_API\_A** has a sufficient limit.

IP Attendant Consoles Proposed and Consoles Proposed and Consoles Proposed and Consoles Proposed and Consoles

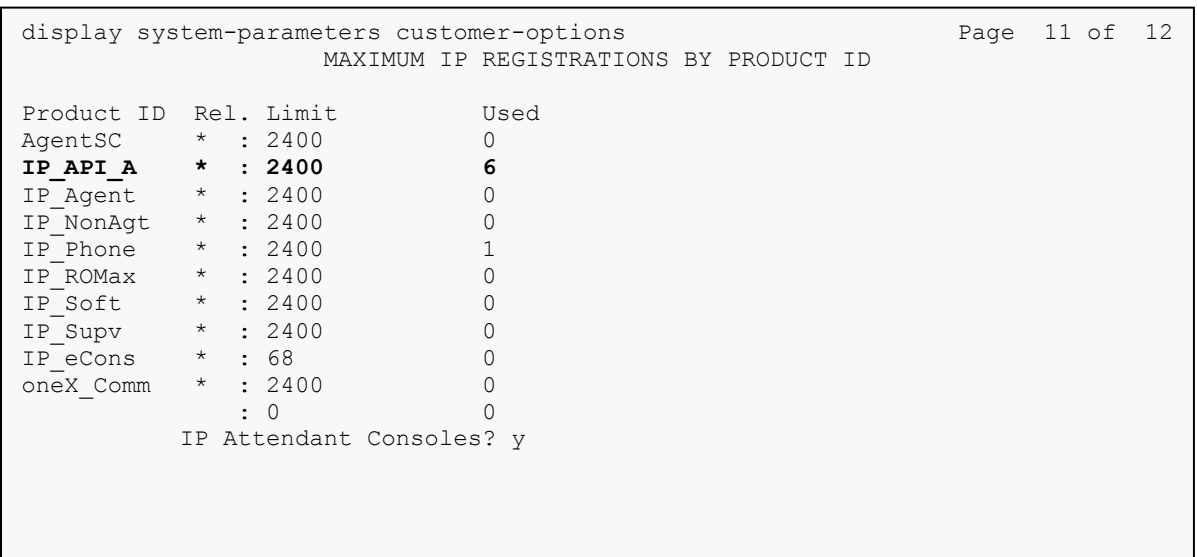

#### **5.2. Configure Site Data**

To configure specific building codes for a site, use **change site-data** command. One **Page 1**, add entries for building codes. For compliance test, two entries of **MADISON** and **PARK** were added.

```
change site-data Page 1 of 4
             SITE DATA USER DEFINITION
              VALID BUILDING FIELDS
  MADISON
  PARK
```
On **Page 3,** two entries of **10** and **8** for Floors were configured.

```
change site-data and a page 3 of 4 change 3 of 4
                SITE DATA USER DEFINITION
                   VALID FLOOR FIELDS
  10
  8
```
Ensure to configure user extensions with the site data. When Spok runs SMS queries, this data is used for location information.

#### **5.3. Configure Stations**

Use **add station** *n* command to add a station, where *n* is an available station extension. This station will be used by Spok Enterprise Alert as a monitoring station for Crisis Alert. Configure the station as follows, on Page 1:

- In **Name** field, enter a descriptive name
- Set **Type** to the type of the telephones
- Enter a **Security Code**
- Set **IP SoftPhone** to **y**

**add station 50001 Page 1 of 5**  STATION Extension: 50001 Cock Messages? n BCC: 0 **Type: 9630 Security Code: \*** TN: 1 Port: S00002 Coverage Path 1: COR: 1 **Name: H.323 Station 1** Coverage Path 2: COS: 1 Hunt-to Station: Tests? y STATION OPTIONS Time of Day Lock Table: Loss Group: 19 Personalized Ringing Pattern: 1 Message Lamp Ext: 50001 Speakerphone: 2-way Mute Button Enabled? y Display Language: english Button Modules: 0 Survivable GK Node Name: Survivable COR: internal Media Complex Ext: Survivable Trunk Dest? y **IP SoftPhone? y** IP Video Softphone? n Short/Prefixed Registration Allowed: default

One **Page 4**, under **BUTTON ASSIGNMENTS**, add **crss-alert** and **release,** as shown below:

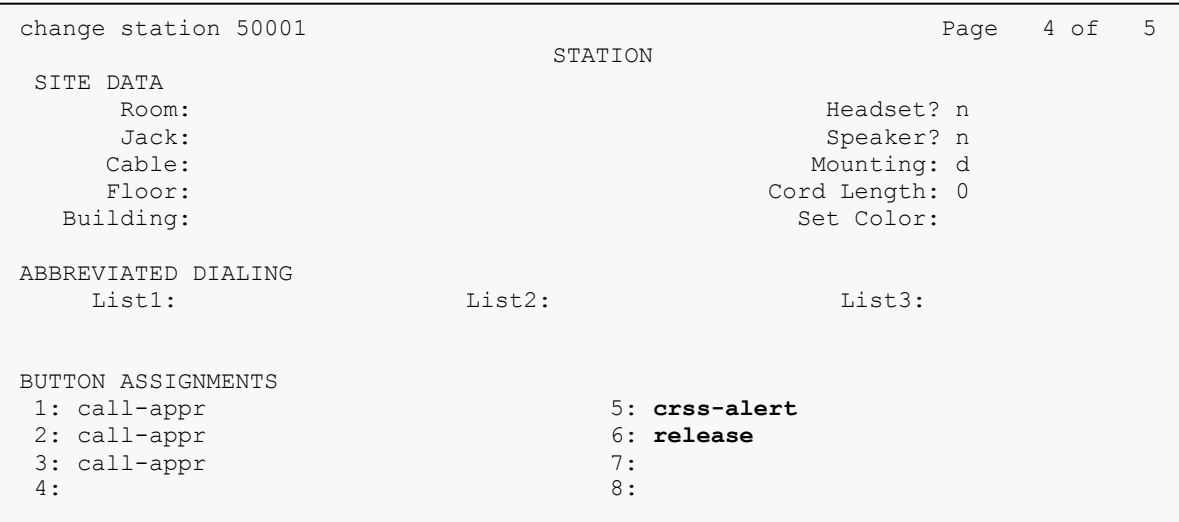

Add another station for an Incoming DID. For example if the incoming DID is 732-277-2872, use the last five digits as a station extension. This station is a virtual station that will be used by Spok Enterprise alert to remotely perform call forwarding for callbacks from Public Safety Answering Point (PSAP).

- In **Name** field, enter a descriptive name
- Set **Type** to **9630**
- Enter a **Security Code**

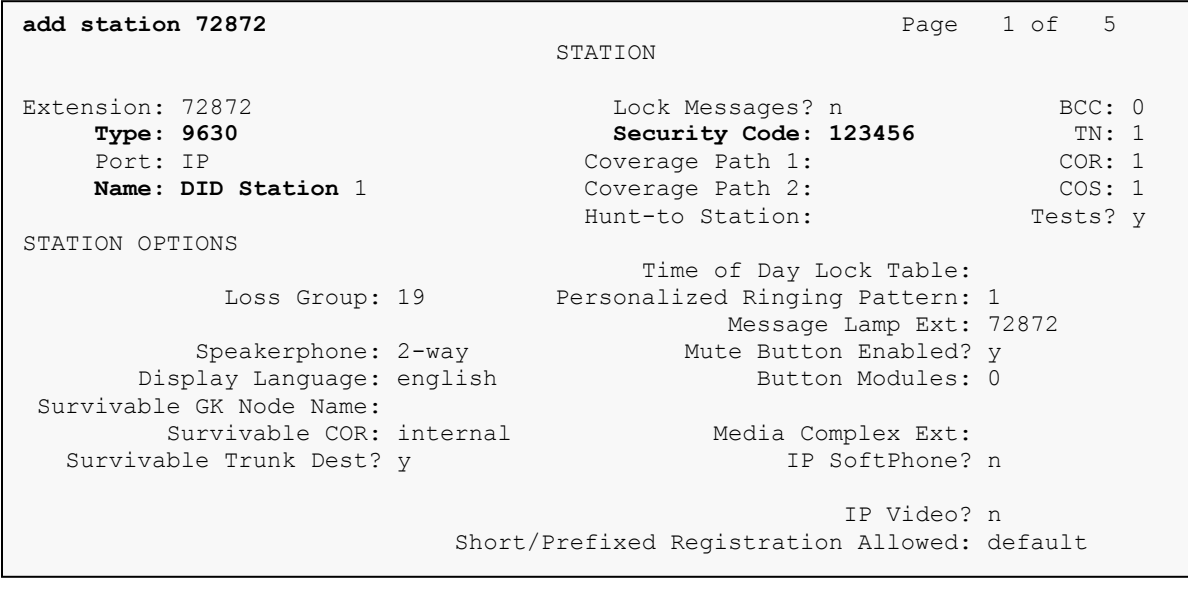

#### **5.4. Configure DS1**

For an available T1 card on the Avaya G540 gateway, use **add ds1** *n,* where *n* is the location of the T1 card. The PRI trunk from this T1 card will be connected to the PRI Bypass box on a PBX port. Configure as follows:

- Type in a descriptive name in **Name** field
- Set **Bit Rate** to **1.544**
- Set **Line Coding** to **b8zs**
- Set **Framing Mode** to **esf**
- Set **Signaling Mode** to **isdn-pri**
- Set **Connect** to **network**
- Set **Protocol Version** to **b**

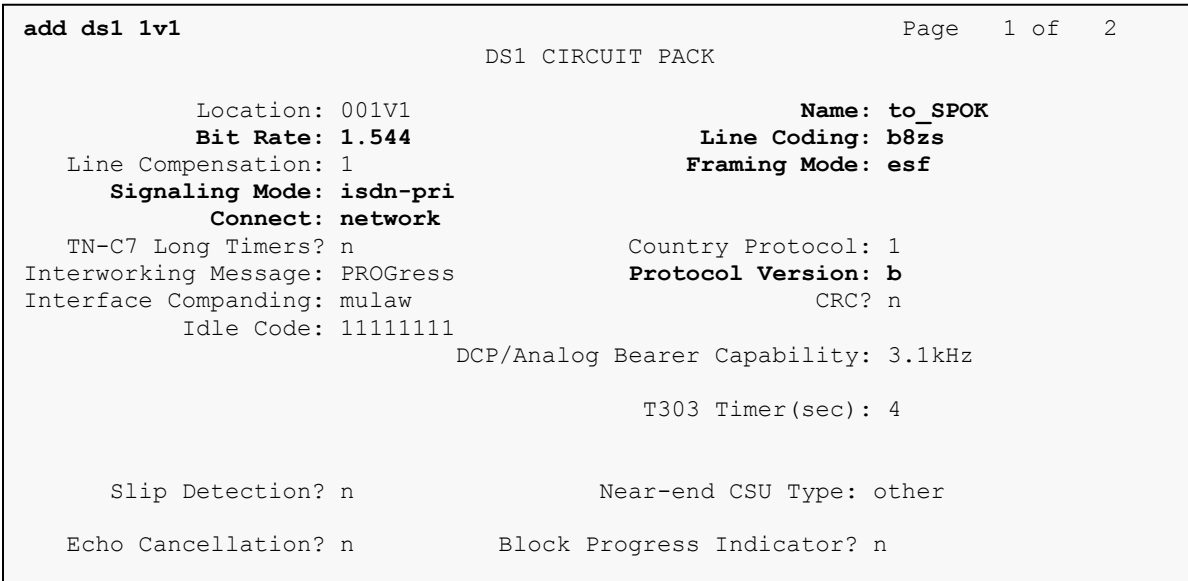

#### **5.5. Configure Signaling Group**

User **add signaling-group**  $n$ , where  $n$  is an available signaling group number, to add a signaling group. Configure as follows:

- Set **Group Type** to **isdn-pri**
- Set the **Primary D-Channel** according to the DS1 configured. Use channel number 24 as a D-Channel
- Set **TSC Supplementary Service Protocol** to **b**
- Once the trunk group has been configured return to this form and set the **Trunk Group for Channel Selection**

```
add signaling-group 10 Page 1 of 1
                     SIGNALING GROUP
Group Number: 10 Group Type: isdn-pri
Associated Signaling? y Max number of NCA TSC: 0
 Primary D-Channel: 001V124 Max number of CA TSC: 0
Trunk Group for NCA TSC:
 Trunk Group for Channel Selection: X-Mobility/Wireless Type: NONE
 TSC Supplementary Service Protocol: b Network Call Transfer? n
```
#### **5.6. Configure Trunk Group**

Use **add trunk-group** *n*, where *n* is an available trunk group number, to add a trunk group. On **Page 1**, configure as follows:

- Set **Group Type** to **isdn**
- Provide a descriptive name in **Group Name**
- Set **TAC** according to the dial plan
- Set **Carrier Medium** to **PRI/BRI**
- Set **Outgoing Display** to **y**
- Set **Service Type** to **tie**

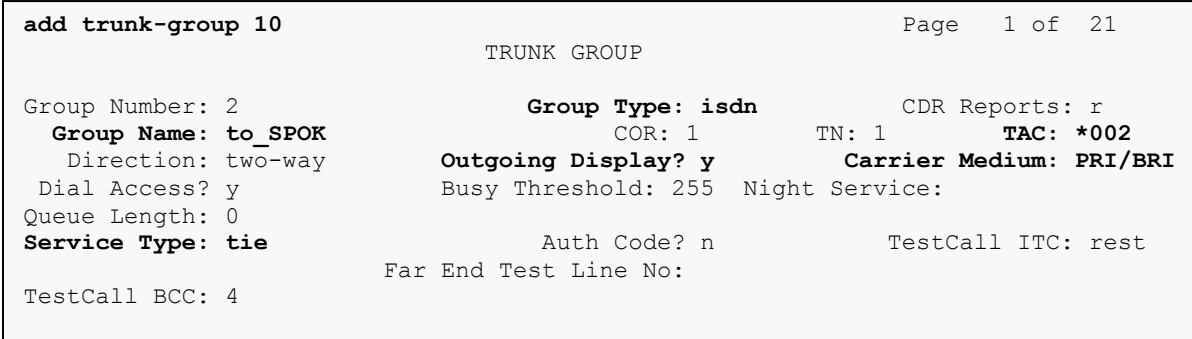

On **Page 3**, configure as follows:

- Set **Send Name** and **Send Calling Number** to **y**
- Set **Format** to **private**

TRUNK FEATURES<br>
Measured: none Wideband Support? n<br>
The Maintenance Tests? y<br>
The Member: ACA Assignment? n Measured: none Wideband Support? n Internal Alert? n Maintenance Tests? y Data Restriction? n MCA-TSC Trunk Member: **Send Name: y Send Calling Number: y** Used for DCS? n Send EMU Visitor CPN? n Suppress # Outpulsing? n **Format: private** Outgoing Channel ID Encoding: preferred UUI IE Treatment: service-provider Replace Restricted Numbers? n Replace Unavailable Numbers? n Send Connected Number: n Network Call Redirection: none 1996 Hold/Unhold Notifications? n Send UUI IE? y Modify Tandem Calling Number: no Send UCID? n Send Codeset 6/7 LAI IE? y Ds1 Echo Cancellation? n

On **Page 5 and 6**, add the **Port** 1-23 according to the location of the T1 board on Avaya Media Gateway.

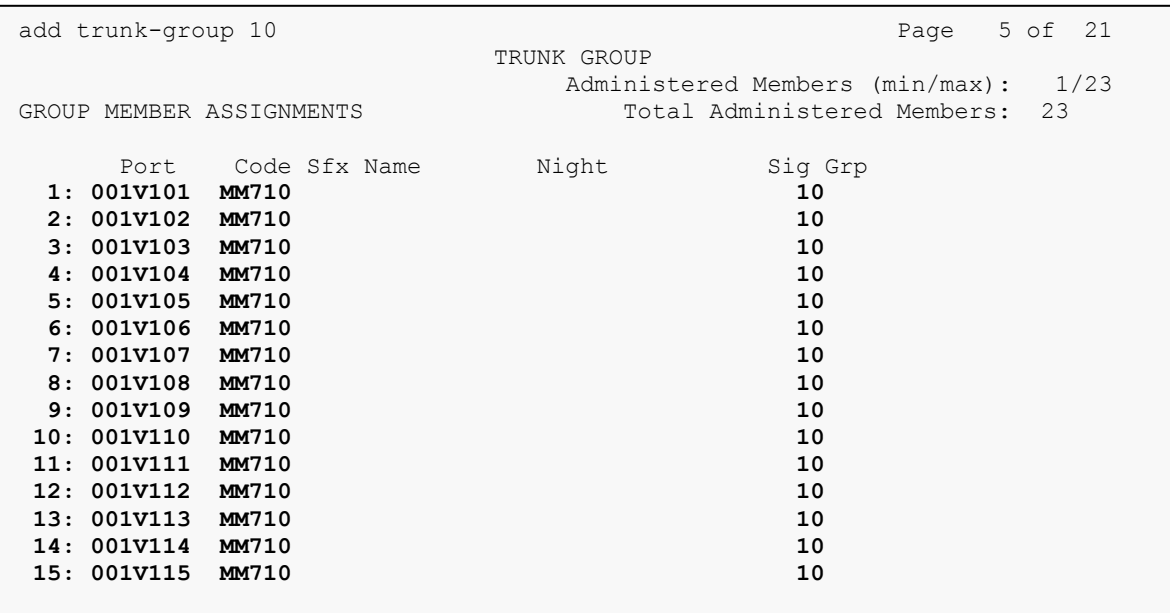

#### **5.7. Configure Route Pattern**

Configure route pattern to use the trunk group configured in the previous section. Use the **change route-pattern 10** command to configure the following:

- Set **Grp No** for Line 1 to the trunk group configured in the previous section
- Set **FRL** to **0**
- Set **Numbering Format** to **lev0-pvt** as configured in the screen capture below.

```
change route-pattern 10 Page 1 of 3 Page 1 of 3
              Pattern Number: 10 Pattern Name:
  SCCAN? n Secure SIP? n Used for SIP stations? n
Grp FRL NPA Pfx Hop Toll No. Inserted DCS/ IXC
 No Mrk Lmt List Del Digits QSIG
Data in the Design of the United States Intwickle States Intwickle States Interv
1: 10 0 n usr
2: https://www.factual.com/community/community/community/community/community/community/community/community/community/community/community/community/community/community/community/community/community/community/community/commu
3: n usr
4: n usr
5: https://www.factbook.com/community/intervalse.com/community/intervalse.com/community/intervalse.com/community/intervalse.com/community/intervalse.com/community/intervalse.com/community/intervalse.com/community/intervals
6: n usr
    BCC VALUE TSC CA-TSC ITC BCIE Service/Feature PARM Sub Numbering LAR
  0 1 2 M 4 W Request<br>
y y y y n n rest Dgts Format<br>
lev0-pv
1: y y y y y n n rest lev0-pvt none
2: y y y y y n n rest none
3: y y y y n n rest none
4: y y y y y n n rest none
5: y y y y y n n rest none
6: y y y y y n n rest none
```
#### **5.8. Configure Private Numbering**

Use **change private-number 0** command to configure the private numbering. This will ensure that the calling party number is sent to Spok Enterprise Alerts when a call is placed from any of the Avaya Endpoints. For the test configuration, extensions starting with 5 and 5 digits long were used.

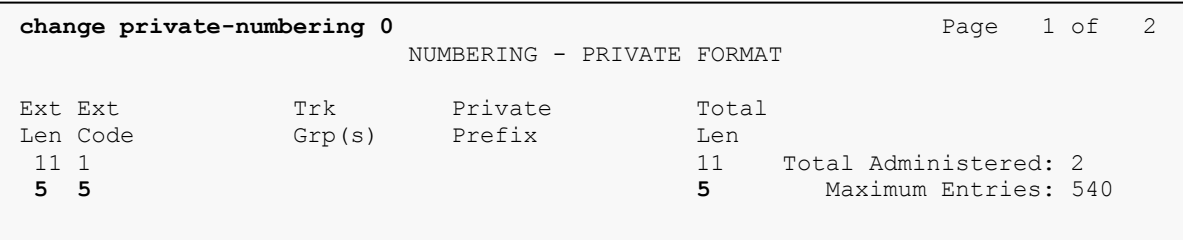

#### **5.9. Configure Crisis Alert**

Use **change system-parameters crisis-alert** command and set **Every User Respond** to **n.** 

```
change system-parameters crisis-alert Page 1 of 1
                      CRISIS ALERT SYSTEM PARAMETERS
ALERT STATION
    Every User Responds? n
ALERT PAGER
           Alert Pager? n
```
#### **5.10.Configure ARS Routing**

Due to the nature of emergency calls, 933 was used instead of 911, but steps here show how 911 routing can be configured. Use the **change ars analysis 911** command to configure 911 calls to route to Spok Emergency Alerts and enable crisis alerts. The following configuration shows that when 911 is called, the call is routed to Spok Emergency Alerts and a crisis alert is sent to all the phones that are configured with crss-alert buttons.

- Set **Dialed String** to **911**
- Set **Total Min** and **Max** to **3**
- Set **Route Pattern** to the pattern configured in **Section 5.7**
- Set **Call Type** to **alrt**

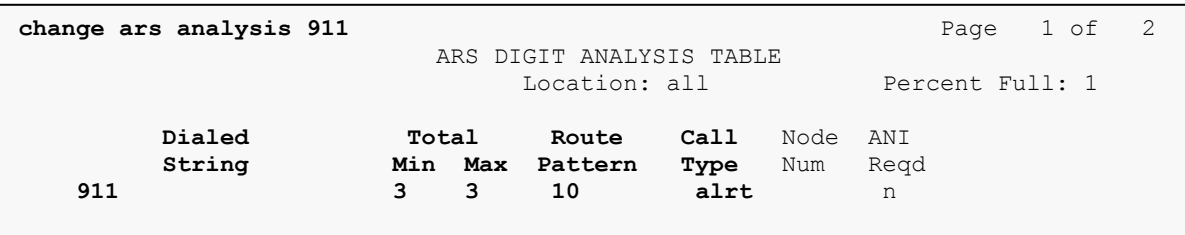

#### **5.11.Add an Administrative User**

Add a user for Spok Enterprise Alert to provide access for Avaya Site Administration and the SMS interface.

Navigate to https://<ip-address> where ip-address is the ip-address of Communication Manager and log in using appropriate credentials.

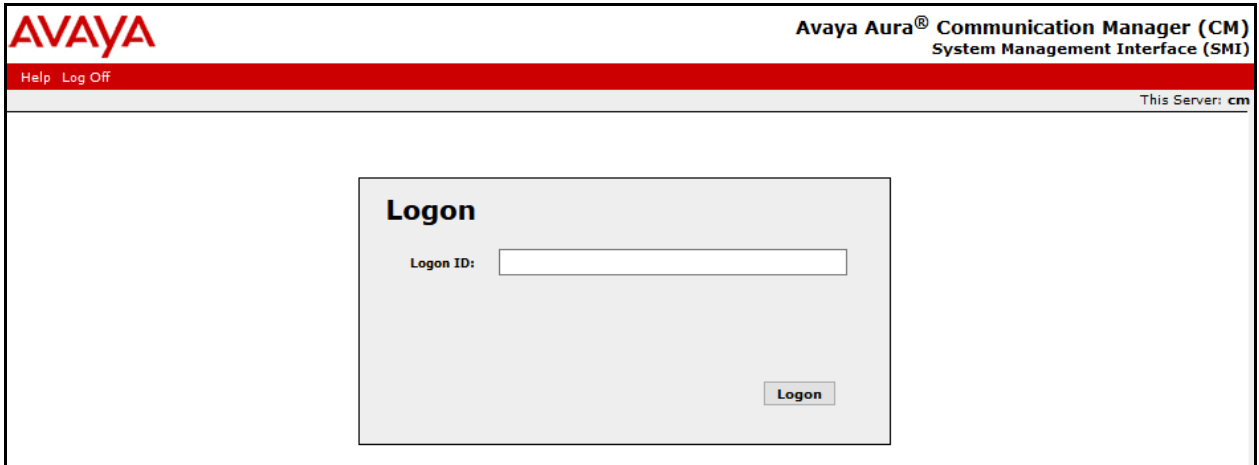

Navigate to **Administration Server Maintenance**.

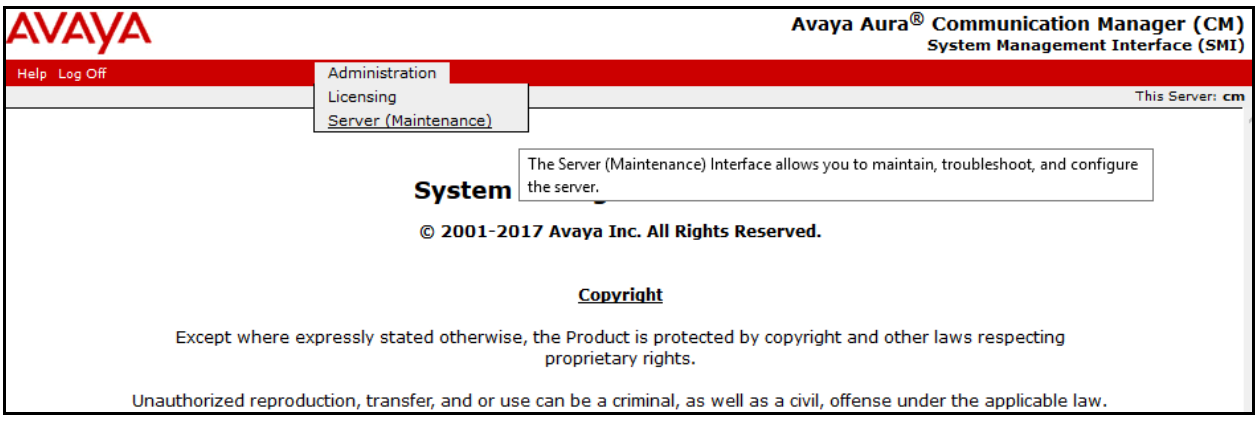

On the left pane, navigate to **Security**  $\rightarrow$  **Administrator Accounts**, and select **Add Login**  $\rightarrow$ **Privileged Administrator;** click **Submit**.

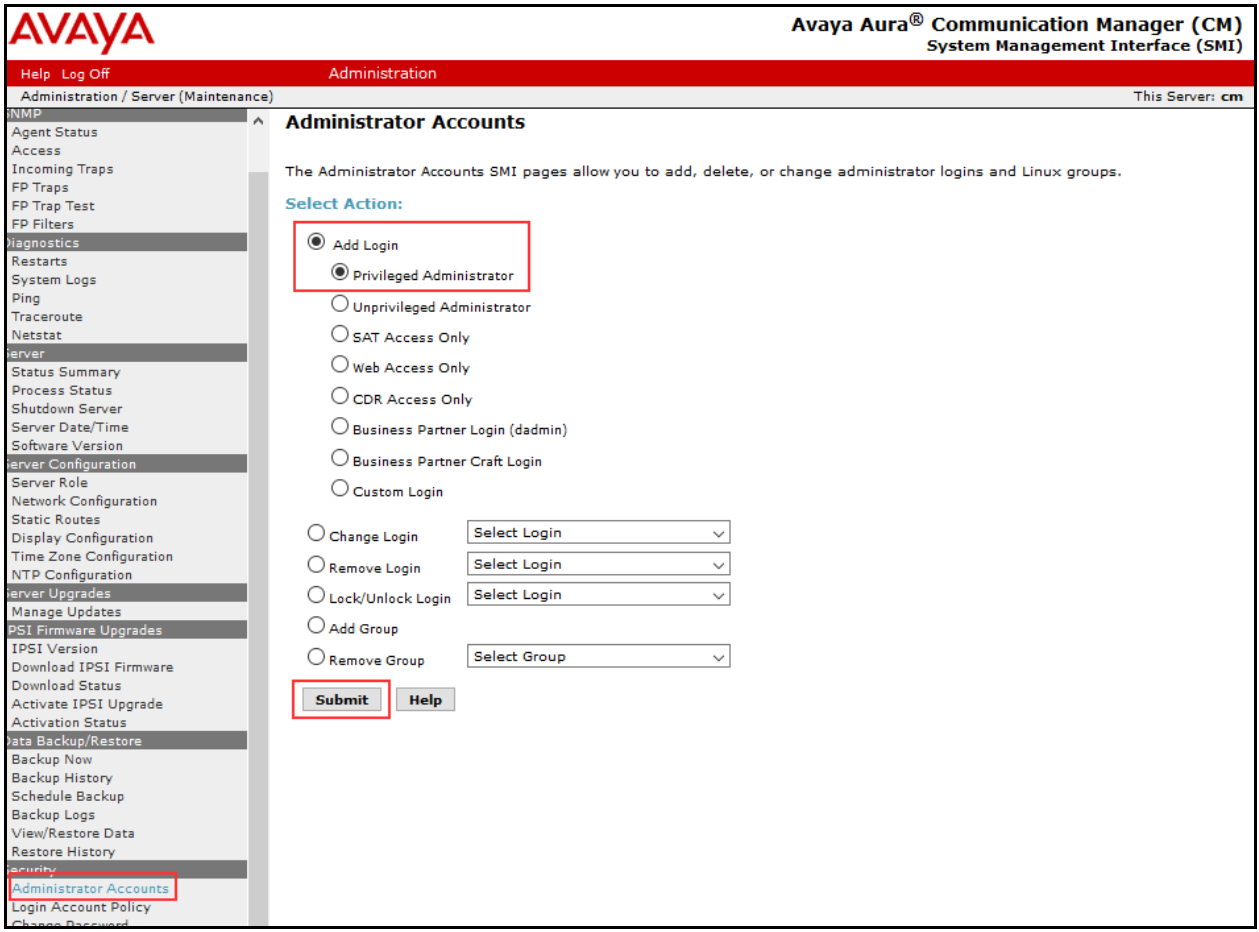

- Type in a **Login Name.**
- Set **Additional Groups** to a profile configured in Communication Manager. Please note that this profile was pre-configured in Communication Manager and is not shown in this document. To add a profile in Communication Manager via SAT, use the **add userprofile** command.
- Type in a password in **Enter Password** and **Re-enter password.**
- Click **Submit** when done.

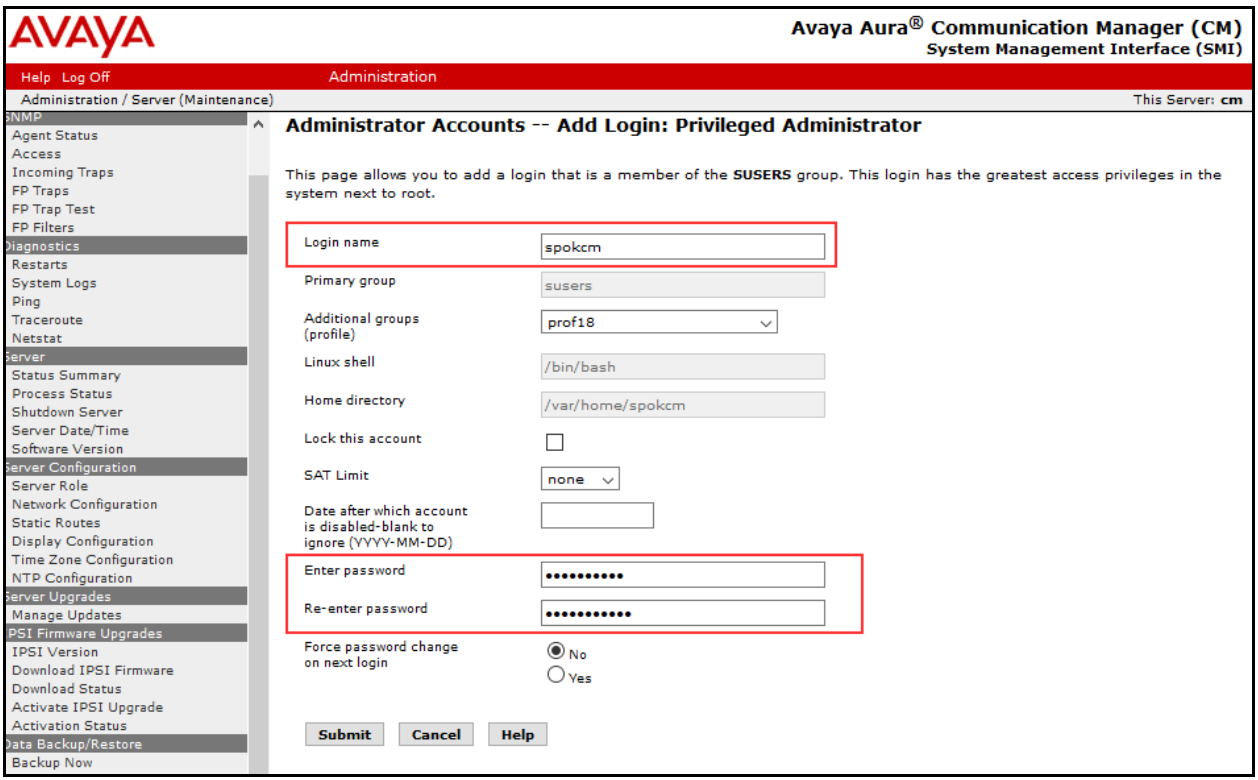

# **6. Configure Avaya Aura® Application Enablement Services**

Configuration of Application Enablement Services requires a user account to be configured for Spok Enterprise Alert.

#### **6.1. Configure User**

All administration is performed by web browser, https://<aes-ip-address>/. Log on using appropriate credentials

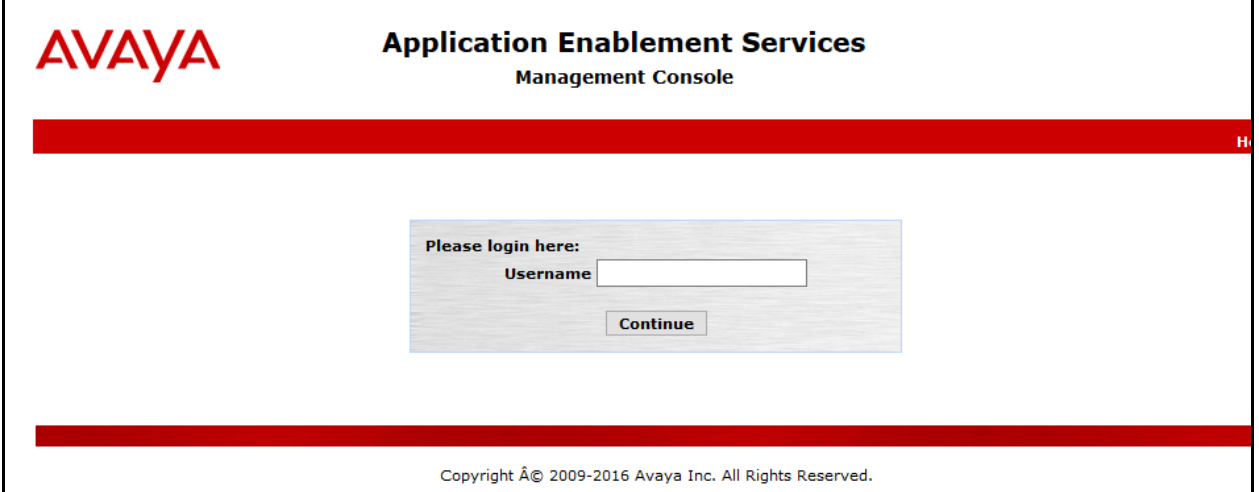

A user needs to be created for Spok Enterprise Alert to communicate with AES. Navigate to User Management  $\rightarrow$  User Admin  $\rightarrow$  Add User. Populate the User Id, Common Name, **Surname, User Password** and **Confirm Password** fields. Set the **CT User** to **Yes,** and click **Apply**.

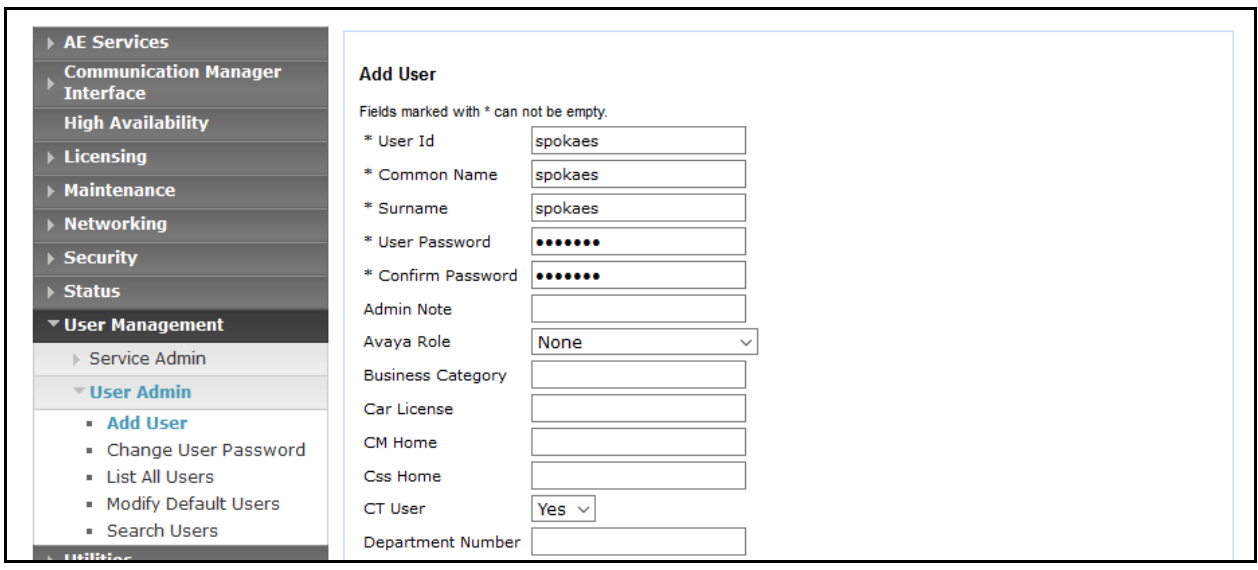

Navigate to **Security**  $\rightarrow$  **Security Database**  $\rightarrow$  **CTI Users**  $\rightarrow$  **List All Users.** 

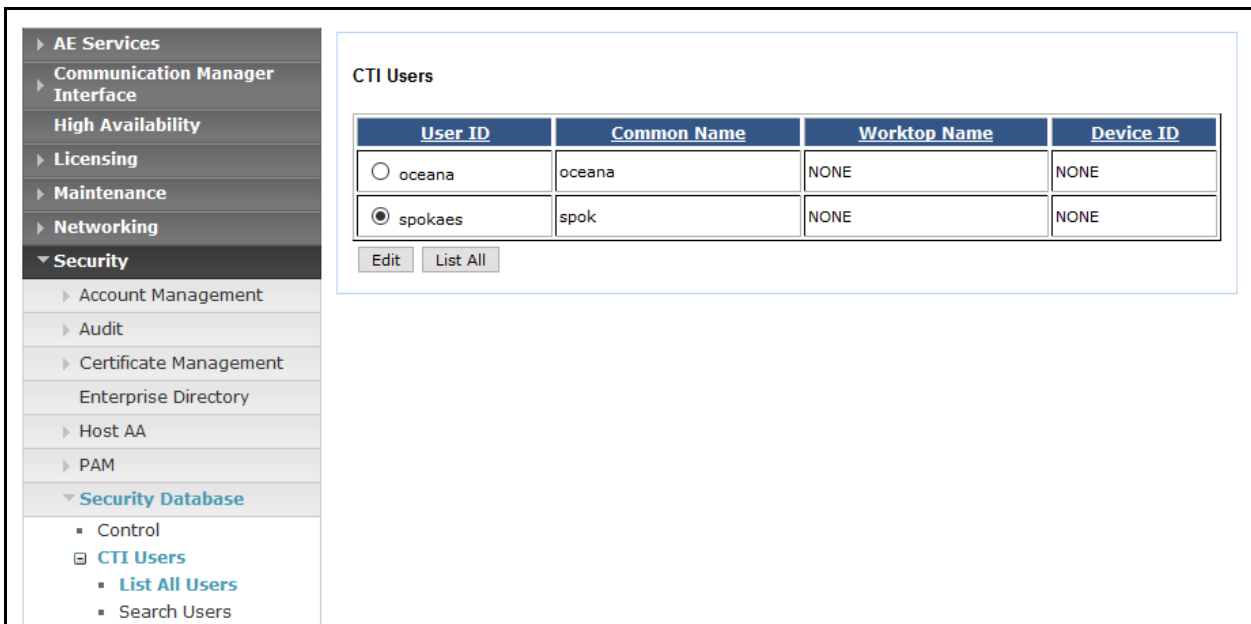

Select the recently added user and click **Edit**. Check the box for **Unrestricted Access** and click **Apply Changes**.

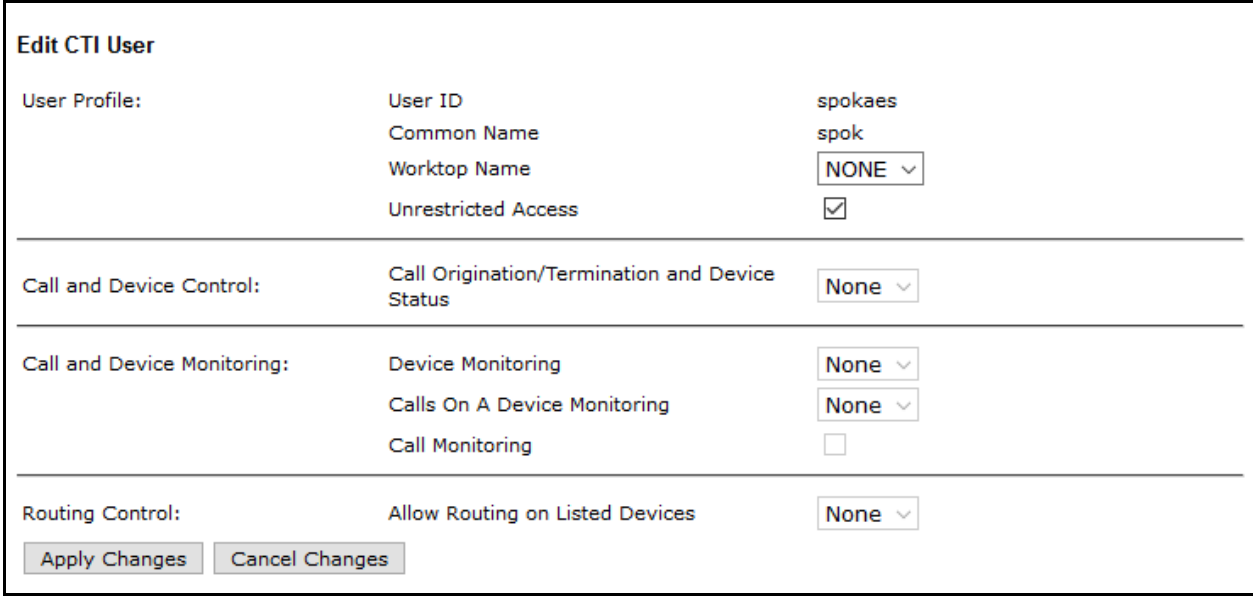

# **7. Configure 46xxSetting.txt**

To configure the Push, Subscribe and SNMP settings for Avaya 9600 Series IP Deskphones, configure the 46xxSetting.txt file with the following settings. Once configured, reboot the phones to take the changes.

The following is an example of SNMP SETTINGS section in the 46xxsettings.txt file: ##################### SNMP SETTINGS ###################### SET SNMPADD <ip-address> SET SNMPSTRING spok

The following is an example of PUSH INTERFACE SETTINGS section in the 46xxsettings.txt file: ################ PUSH INTERFACE SETTINGS ################# SET TPSLIST <ip-address> SET SUBSCRIBELIST http:// <ip-address>/avayapush/aspx/processingpage.aspx SET PUSHCAP 2222 SET PUSHPORT 80

<ip-address> is the IP Address of Spok Enterprise Alert.

# **8. Configure Spok Enterprise Alert**

Spok installs, configures, and customizes the Enterprise Alert and ALI Alert applications for their end customers and is outside the scope of this document.

# **9. Verification**

To verify the connectivity to Spok Enterprise Alert, use **status trunk <n>** where n is the trunk number of the PRI trunk connected to Spok Enterprise Alert. Verify **Service State** for all trunk members is **in-service/idle**.

```
status trunk 10 Page 1
                        TRUNK GROUP STATUS
Member Port Service State Mtce Connected Ports
                               Busy
0010/001 001V101 in-service/idle no
0010/002 001V102 in-service/idle no
0010/003 001V103 in-service/idle no
0010/004 001V104 in-service/idle no
0010/005 001V105 in-service/idle no
0010/006 001V106 in-service/idle no
0010/007 001V107 in-service/idle no
0010/008 001V108 in-service/idle no
0010/009 001V109 in-service/idle no
0010/010 001V110 in-service/idle no
```
To verify Spok ALI Alert, generate a test call that will generate a crisis alert. Verify Spok ALI Alert receives the crisis alert.

# **10. Conclusion**

Spok Enterprise Alert and ALI Alert were able to successfully interoperate with Avaya Aura® Communication Manager and Avaya Aura® Application Enablement Services.

### **11. References**

Documentation related to Avaya products may be obtained via [http://support.avaya.com.](http://support.avaya.com/)

- *[1] Administering Avaya Aura® Communication Manager, Release 7.1, August 2017, Document Number 03-300509, Issue 1.*
- *[2] Avaya Aura® Communication Manager Feature Description and Implementation, Release 7.1, August 2017, Document Number 555-245-205, Issue 1.*
- *[3] Administering Avaya Aura® Session Manager, Release 7.1, Issue 1 August 2017*
- *[4] Administering Avaya Aura® System Manager, Release 7.1, Issue 1, August, 2017*

#### **©2018 Avaya Inc. All Rights Reserved.**

Avaya and the Avaya Logo are trademarks of Avaya Inc. All trademarks identified by ® and ™ are registered trademarks or trademarks, respectively, of Avaya Inc. All other trademarks are the property of their respective owners. The information provided in these Application Notes is subject to change without notice. The configurations, technical data, and recommendations provided in these Application Notes are believed to be accurate and dependable, but are presented without express or implied warranty. Users are responsible for their application of any products specified in these Application Notes.

Please e-mail any questions or comments pertaining to these Application Notes along with the full title name and filename, located in the lower right corner, directly to the Avaya DevConnect Program at [devconnect@avaya.com.](mailto:devconnect@avaya.com)